# **E**hipsmall

Chipsmall Limited consists of a professional team with an average of over 10 year of expertise in the distribution of electronic components. Based in Hongkong, we have already established firm and mutual-benefit business relationships with customers from,Europe,America and south Asia,supplying obsolete and hard-to-find components to meet their specific needs.

With the principle of "Quality Parts,Customers Priority,Honest Operation,and Considerate Service",our business mainly focus on the distribution of electronic components. Line cards we deal with include Microchip,ALPS,ROHM,Xilinx,Pulse,ON,Everlight and Freescale. Main products comprise IC,Modules,Potentiometer,IC Socket,Relay,Connector.Our parts cover such applications as commercial,industrial, and automotives areas.

We are looking forward to setting up business relationship with you and hope to provide you with the best service and solution. Let us make a better world for our industry!

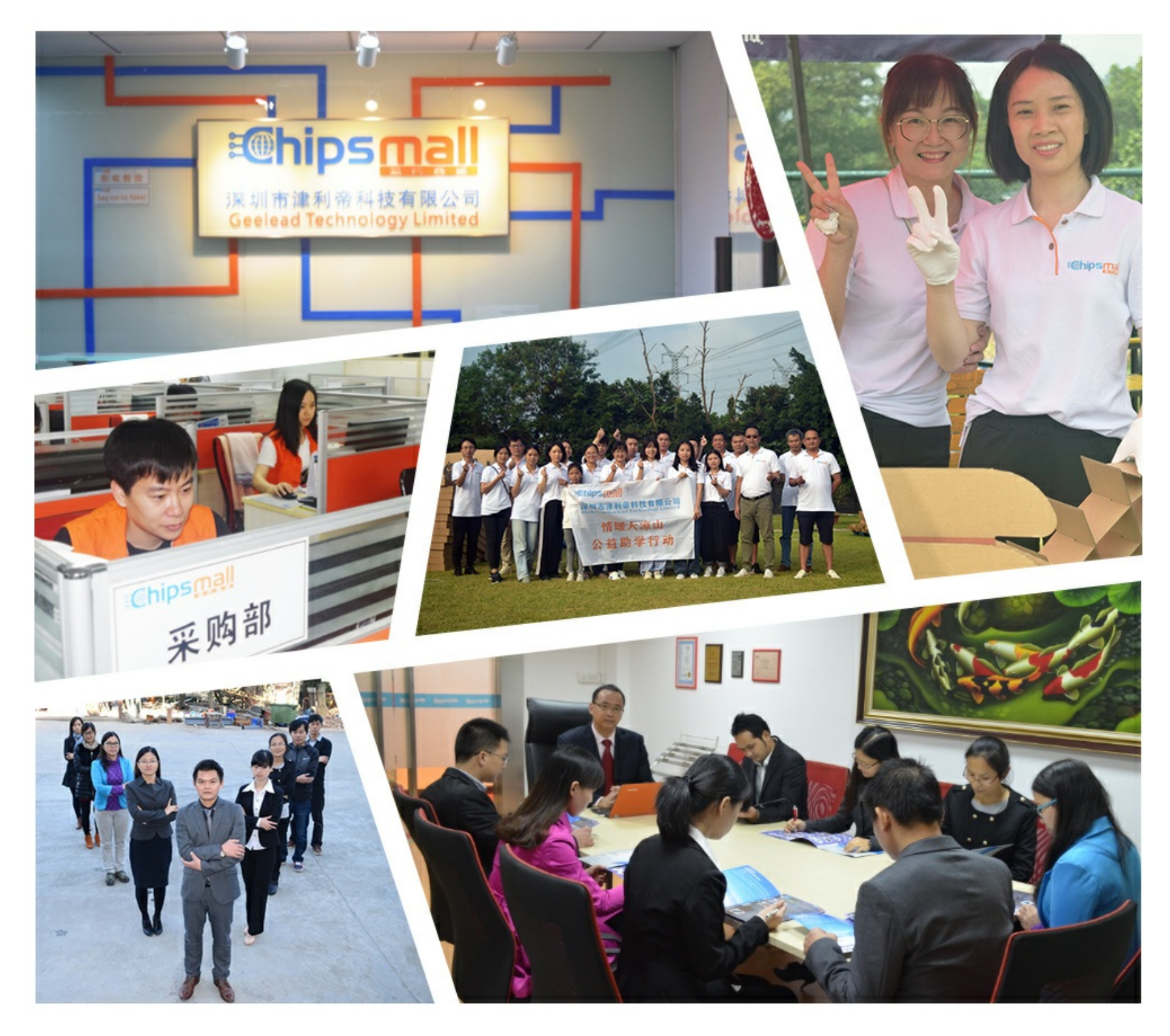

# Contact us

Tel: +86-755-8981 8866 Fax: +86-755-8427 6832 Email & Skype: info@chipsmall.com Web: www.chipsmall.com Address: A1208, Overseas Decoration Building, #122 Zhenhua RD., Futian, Shenzhen, China

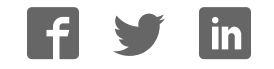

# MAX7037 Evaluation Kit **Evaluation Kit Evaluates: MAX7037**

### **General Description**

The MAX7037 evaluation kit (EV kit) is a fully assembled and tested PCB to evaluate the MAX7037 sub-1GHz, Ultra-Low-Power, RF ISM transceiver. The EV kit is connected to the PC through a Siam Kitty board. The EV kit gets power from the Siam Kitty board and runs from a minimum supply voltage of only 2.1V.

A particular EV kit will only work at a specific carrier frequency. The frequencies supported are: 315MHz, 434MHz, 868MHz, 902MHz, 915MHz, and 928MHz. EV kits are shipped configured for 315MHz operation. It is necessary to change the RF matching components to configure an EV kit to work at one of the other frequencies. Further details are provided in the *Changing EV Kit for Operation at Other Frequencies* section.

Note that, if an EV kit is used at a frequency other than that for which it is configured, it will likely either not work at all or display very poor performance. Ensure that both EV kits match the frequency for which they are configured.

### **Features**

- Easy Evaluation of the MAX7037
- Proven PCB Layout
- Fully Assembled and Tested

#### **EV Kit Contents**

- Assembled circuit board including MAX7037.
- Assembled Siam Kitty Board.
- 14 POS Mini D Ribbon (MDR) Cable
- A Male-to-Micro B Male USB Cable

*Note: For testing the MAX7037 EV kit, two sets of abovementioned packages of EV kits are required; one used as a transmitter and one as a receiver.*

*Ordering Information appears at end of data sheet.*

### maximintegrated<br>MAX7037 EVKIT V1.0 07/2016  $\overline{O}$  $\blacksquare$  $\bigcirc$  $0000$ **IOVD ADIO** ADIC  $\overline{0}$ ADIO ADIO  $\bullet$ ADIO ADIO ∩ DIO4<br>DIO4<br>DIO6  $\overline{\mathbf{a}}$  $\overline{z}$   $\overline{z}$ ਰ

# maxim integrated

# **MAX7037 EV Kit Board Photo**

## **Quick Start**

#### **Required Equipment and Accessories**

- One PC or laptop
- Two A Male-to-Micro-B male USB cables
- Two 14 POS Mini-D Ribbon (MDR) cables
- One SMA cable and several attenuators, total 60dB
- Two MAX7037 EV kits
- Two Siam Kitty boards

#### **Jumper Configurations**

Shunt J2, J3, J6, J10. J2 has three pins. The two that are shunted are the ones indicated as shunted on the silkscreen of the EV kit (Figure 1, they are the left-most two pins). J10 also has three pins. The two that are shunted are the ones indicated as shunted on the silkscreen of the EV kit (top-most two pins in Figure 1). Any jumpers or headers not mentioned here should be left unshorted. Figure 1 shows the location of these jumpers.

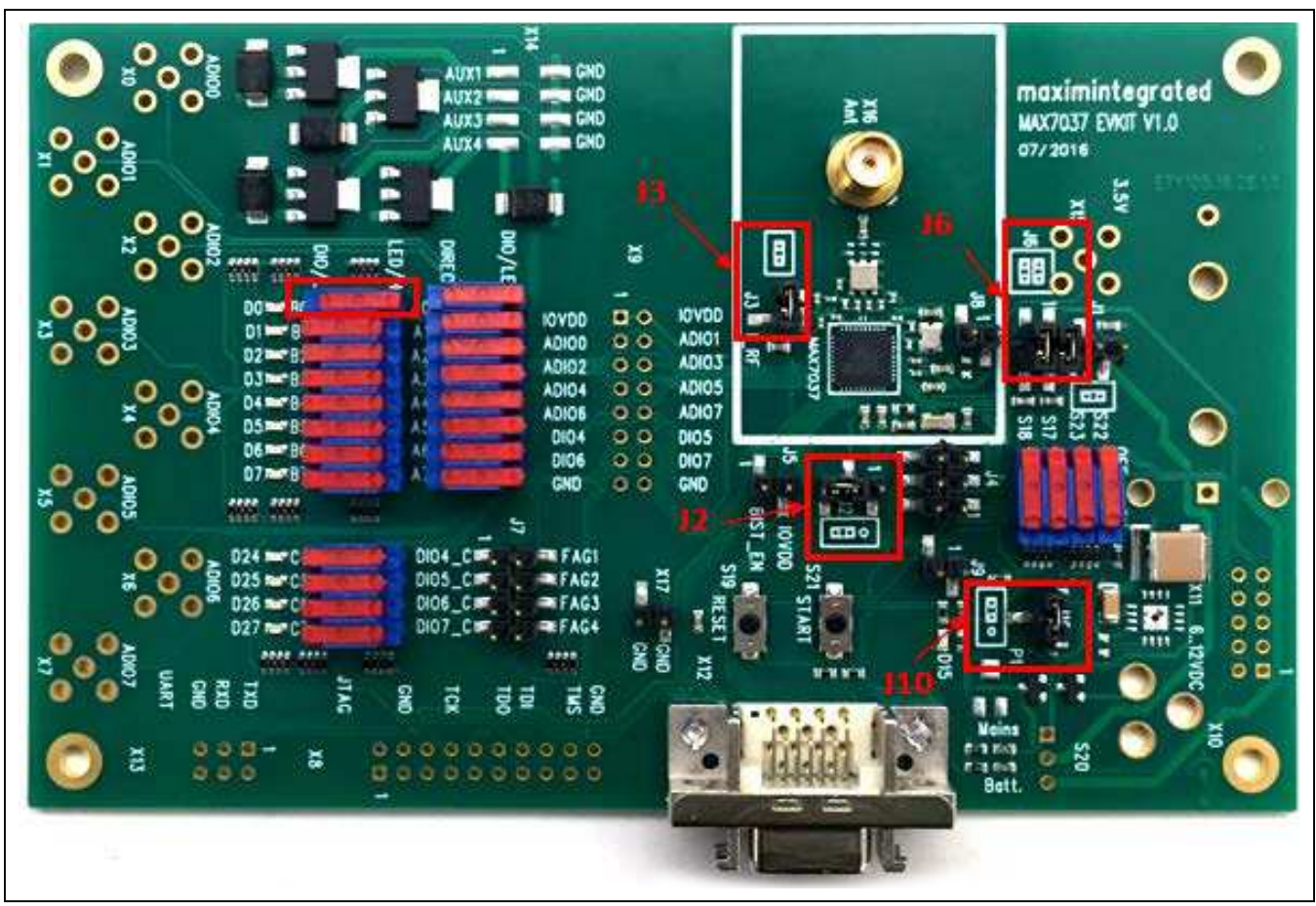

*Figure 1. MAX7037 EV Kit Photo Jumpers Location*

### **DIP Switch Settings**

Four DIP switches on the EV kit should be configured as described below:

- The four-switch DIP labeled S22, S23, S17, and S18 should all be slid to the upper position, as displayed in Figure 1.
- The four-switch DIP labelled DIO4–DIO7 should all be slid to the left position, as shown in Figure 1.
- The 8-switch DIP labelled IOVDD, ADI00-ADI02, ADI04, ADI06, DI04, DI06, and GND should all be slid to the right position, as shown in Figure 1.
- The 8-switch DIP labelled  $AO A7$  should have all but the top-most switch slid to the left, as shown in Figure 1. The top switch of this particular DIP (i.e., the A0 switch) should be slid to the right.

#### **Installing the Host Software**

The host software is used to download the firmware to the MAX7037 IC.

Download the *MAX7037host.exe* file from **Maxim**.

- 1) Save the file to whatever working folder you wish. Note the location of the folder and make sure that the Siam Kitty Board is unplugged during install.
- 2) Download the FTDI drivers from **Maxim.**
- 3) Extract the drivers and install.
- 4) Connect the first Siam Kitty board to a USB port of the computer and wait at least 30 seconds. If the drivers are installed correctly, the yellow LED in the Siam Kitty board should be illuminated.
- 5) Open a DOS command window and navigate to the directory where the host software is located. For example, if it is in C:\myfolder\MAX7037, then issue the command "cd C:\myfolder\MAX7037".
- 6) In the command window, type "*MAX7073host.exe"* and hit enter. You should see all the options of the command line tool and their descriptions. Type "*MAX7037host.exe -scan"* and hit "*Enter"*. If the device is connected, at the bottom of the screen you will see a line containing the serial number of the first Siam Kitty board, for example "**Device 0: SKZ8TKQZA**". Note the serial number obtained with the scan operation (e.g., "**SKZ8TKQZA**"), and designate this Siam Kitty board as the transmitter.
- 7) Connect the second Siam Kitty board to the same computer and wait at least 30 seconds. Type "MAX7037host.exe -scan" and hit enter. If both Siam Kitty boards are connected, you will see a screen that shows two lines containing the serial number of the first and second Siam Kitty boards, for example "**Device 0: SKZ8TKQZA**" and "**Device 1:**

**SKZ8TN4TA**". Note the serial number of the **Device 1** obtained with scan operation (e.g., "**SKZ8TN4TA**") and designate the second Siam Kitty board as the receiver.

#### **Connections**

- 1) Connect the first MAX7037 EV kit, X12 connector, to the first Siam Kitty board (i.e., SKZ8TKQZA) through a Mini-D Ribbon (MDR) cable and consider it to be the transmitter. The power for the EV kit is provided by the Siam Kitty board.
- 2) Connect the second MAX7037 EV kit to the second Siam Kitty Board (i.e., SKZ8TN4TA) and consider it as the receiver.
- 3) Connect an SMA Cable to the Ant SMA connector (X16) of the EV kit designated as the transmitter. Then connect 60dB of attenuation at the other end of the SMA Cable and connect it to the Ant SMA connector (X16) of the EV kit designated as the receiver.

#### **Downloading Firmware**

- 1) Download the MAX7037\_FW\_V1.0.hex firmware binary file from **Maxim** to the same folder the *MAX7037host.exe* file was downloaded.
- 2) To program *MAX7037\_FW\_V1.0.hex* to the MAX7037 IC of the transmitter EV kit, type the command "MAX7037host.exe -sn SKZ8TKQZA -wprg MAX7037\_FW\_V1.0.hex" into the command line interface, then hit "Enter". Note that this is an example. Replace the serial number with the one obtained with the scan operation.
- 3) To program *MAX7037\_FW\_V1.0.hex* to MAX7037 IC of the receiver EV kit, type the command "MAX7037host.exe -sn SKZ8TN4TA -wprg MAX7037\_FW\_V1.0.hex" into the command line interface, then hit "Enter". Note that this is an example. Replace the serial number with the one obtained with the scan operation.

#### **Downloading TeraTerm Program**

This program can be downloaded for free from the **TeraTerm Homepage**. Since it is known that TeraTerm works well with no issues, it is recommended for use with the MAX7037 EV kit.

1) Start TeraTerm. A dialog box will be opened along with a terminal window. Click on the Serial button. Then, click on the pull down menu for Port. At this point, you have to select which COM port to use. Typically, the only way to find this out is by trial-anderror; that is, select each port in turn and see if it works. Once the port is known, it will not change, so it should just be noted. Then, on subsequent startups, you can just directly select the known COM

port.

As an example, if COM1 is the first COM port indicated by the TeraTerm New Connection dialog box, select this, and click "OK". Then, in the terminal window, select Setup -> Serial Port… Click on Baud rate, and select 38400. All other serial port parameters should remain as default. The default settings are Data = 8 bit, Parity = none,  $Stop = 1$  bit, Flow Control = none. Click on "OK".

*Note: An important point is that the serial link only operates correctly at a baud rate of 38400 bits per second.*

- 2) Press the RESET button on the transmitter EV kit and see if the following command prompt appears in the terminal window: "*Welcome to 7037 command line interface, type 'help' for available commands*". If no text appears, then the correct COM port is not selected, and you have to repeat the procedure with the next COM port in the list. Select Setup -> Serial Port…, then select the next COM port in the Serial Port Setup window. Click OK, then press the EV kit's RESET button. Once you have found the correct COM port, the command prompt will appear. *Note: When starting up the terminal display, it is common to forget to configure the Baud rate (defaults to 9600bps). In this case, when you press the EV kit RESET button, some strange characters will be printed to the display.*
- 3) Repeat the whole procedure to find and configure the COM port of the receiver EV kit. Open a second TeraTerm display, and find which COM port it is connected to.
- 4) In the typical usage case, where two EV kits are connected to the same PC, and where one EV kit is designated the transmitter and the other the receiver, it is recommended to put a label on the transmitter and receiver EV kits indicating which is the transmitter and which is the receiver. Make a note of which COM port number corresponds to the transmitter and which to the receiver. Position the two terminal windows on the PC display with transmitter on left and receiver on right just so as to be able to keep track of which is which. It is also possible to change the text at the top of the terminal window to indicate the transmitter or receiver. Select Setup -> Window and type the desired header text into the Title field.

#### **Procedure**

The EV kit is configured and controlled via the serial communication port of the MAX7037. The details of the commands are contained in the MAX7037 data sheet, *Communication* section. Refer to that document for detailed information.

- 1) Configure the transmitter EV kit to the desired mode, e.g., FSK, 315MHz, 31.25Kbps operation: On the transmitter terminal window, type the command: **>>config\_tx\_radio 3**, then press Enter. Note that the value of 3 is specifically for FSK, 315MHz, 31.25Kbps operation. If using a different configuration, use the corresponding parameter value as described in the MAX7037 data aheet.
- 2) Configure the receiver EV kit to the same mode as transmitter: On the receiver terminal window, type the command: **>>config\_rx\_radio 3**, then hit enter. Note that the value of 3 is specifically for FSK, 315 MHz, 31.25 Kbps operation. If using a different configuration, use the corresponding parameter value as described in the MAX7037 data sheet.
- 3) Load the packet to be used in the test to the transmitter EV kit:

On the transmitter terminal window, type the command: **>>write\_tx\_pkt 3**, then press Enter.

Load the packet to be used in the test to the receiver EV kit:

On the receiver terminal window, type the command: **>>write\_rx\_pkt 3**, then press Enter.

- Reset the BER value of the receiver EV kit: On the receiver terminal window, type the command: **>>reset\_ber**, then press Enter.
- Enable BER measurement at the receiver EV kit: On the receiver terminal window, type the command: **>>ber\_enable**, then press Enter.
- 4) Set the interval of the transmitter EV kit: On the transmitter terminal window, type the command: **>>tx\_interval 20**, then press Enter.
- 5) Configure transmitter EV kit to transmit the packet continuously: On the transmitter terminal window, type the command: **>>send\_pkt 0**, then hit enter. Once you press **Enter**, the **D0 LED** (located beside the A0 switch of the 8-switch DIP labelled A0 - A7) on the transmitter EV kit will start blinking.

- 6) Configure receiver EV kit to receive packets: On the receiver terminal window, type the command: **>>rx\_pkt\_start**, then hit enter. Once you press Enter, the **D0 LED** on the receiver EV kit also will start blinking.
- 7) Run the test until at least 100,000 bits have been received. For this purpose, the test should be run for at least 42 seconds. You can monitor the current Bit Error Rate (BER) value, and how many bits have been transmitted, by issuing command **>>read\_ber**, on the receiver terminal window. When you type the command, you may not see the command on the terminal window. In such a case, type the command and press Enter. If you mistype, you will receive the "**not a valid cmd**", then, retype the command and press Enter.
- 8) After 100,000 bits have been received, stop transmission at transmitter EV kit: On the transmitter terminal window, type the command: **>>q**, then press Enter. Once you press Enter, the **D0 LEDs** on the transmitter and receiver EV kits will stop blinking.
- 9) Stop reception at receiver EV kit: On the receiver terminal window, type the command: **>>rx\_pkt\_stop**, then press Enter. The numerator of the BER value should be 0.
- 10) Reset both EV kits by pressing the RESET button on the EV kit.
- 11) Swap the role of transmit and receive EV kits by designating the transmitter terminal window as receiver and vice versa. Then repeat the above procedure from step 1.

Note that this procedure is testing two EV kits at a time. In the first pass, the transmit functionality of one EV kit and the receive functionality of the other EV kit is being tested. In the second pass, the roles of transmitter and receiver are reversed. This two-pass procedure provides test coverage of both transmit and receive functionality of both EV kits.

#### **Changing EV Kit for Operation at Other Frequencies**

In order to change the operating frequency of an EV kit, it is necessary to install the correct RF matching components between the IC and the antenna SMA connector. EV kits are shipped from Maxim with the components corresponding to the 315MHz frequency. Refer to Table 1 to determine how to modify the RF front-end circuitry to allow operation at other frequencies.

### **Table 1. RF Matching Components**

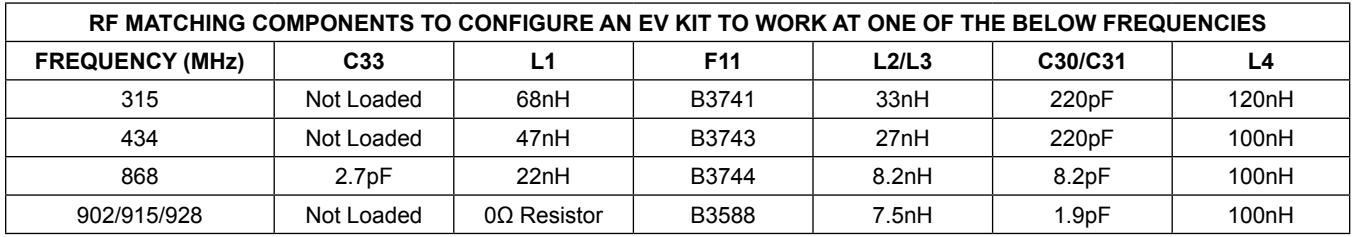

# **Component Suppliers**

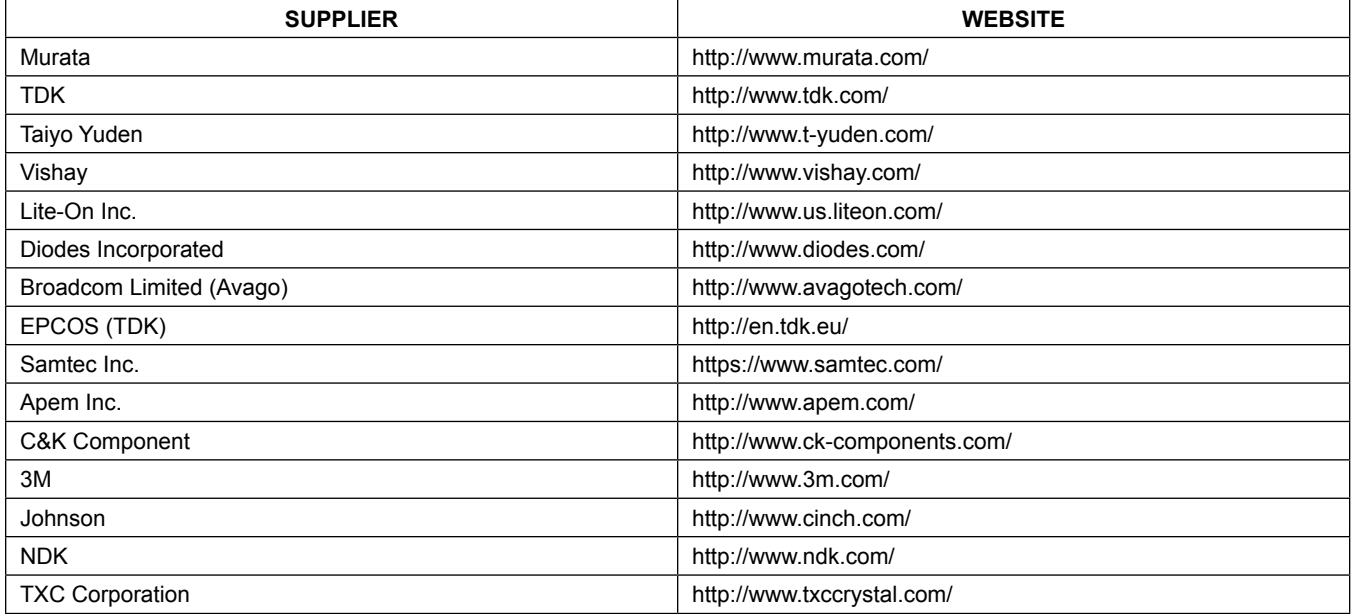

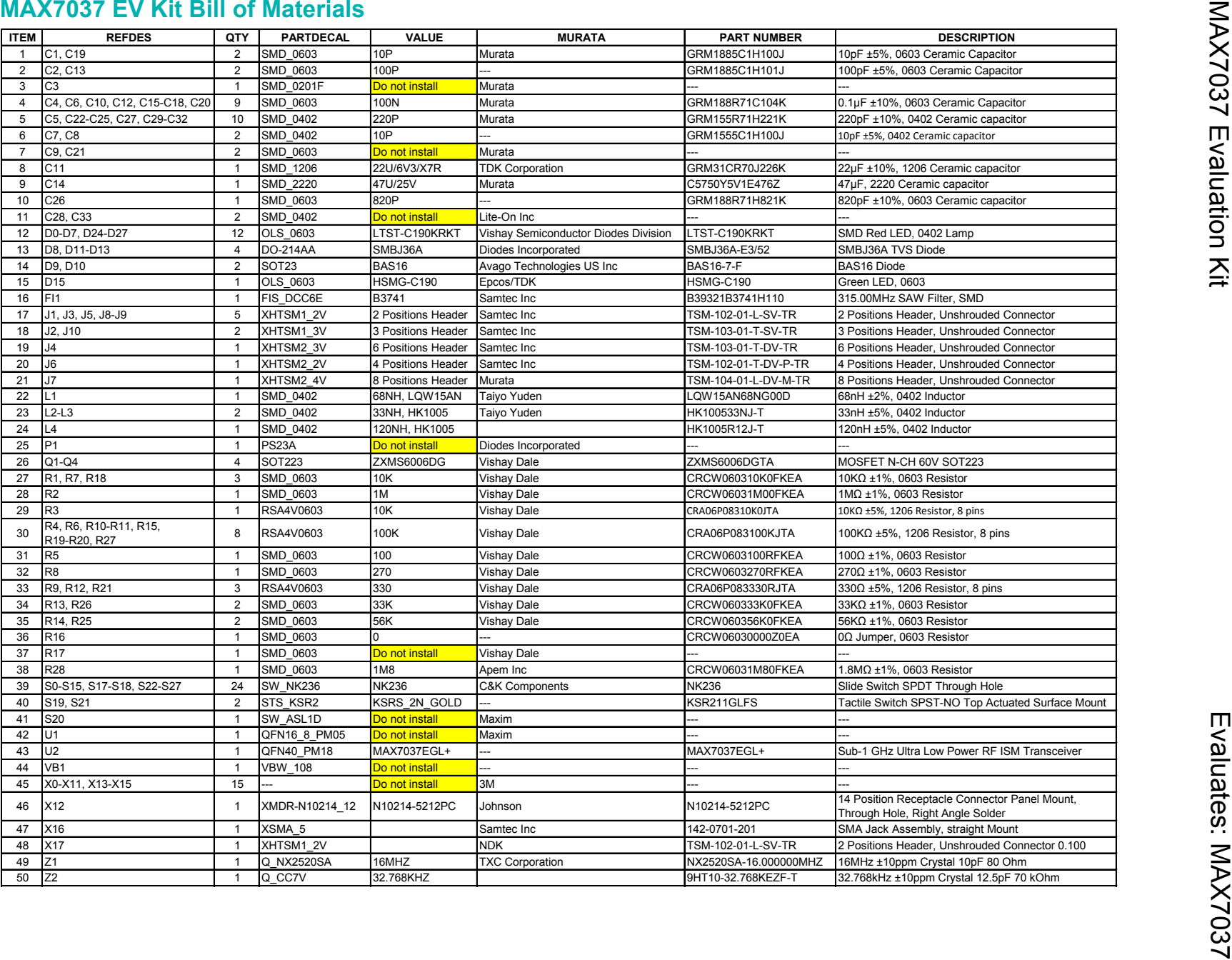

www.maximintegrated.com 8 www.maximintegrated.com MAX7037 EV Kit Schematic (Page 1/3) *MAX7037 EV Kit Schematic (Page 1/3)*

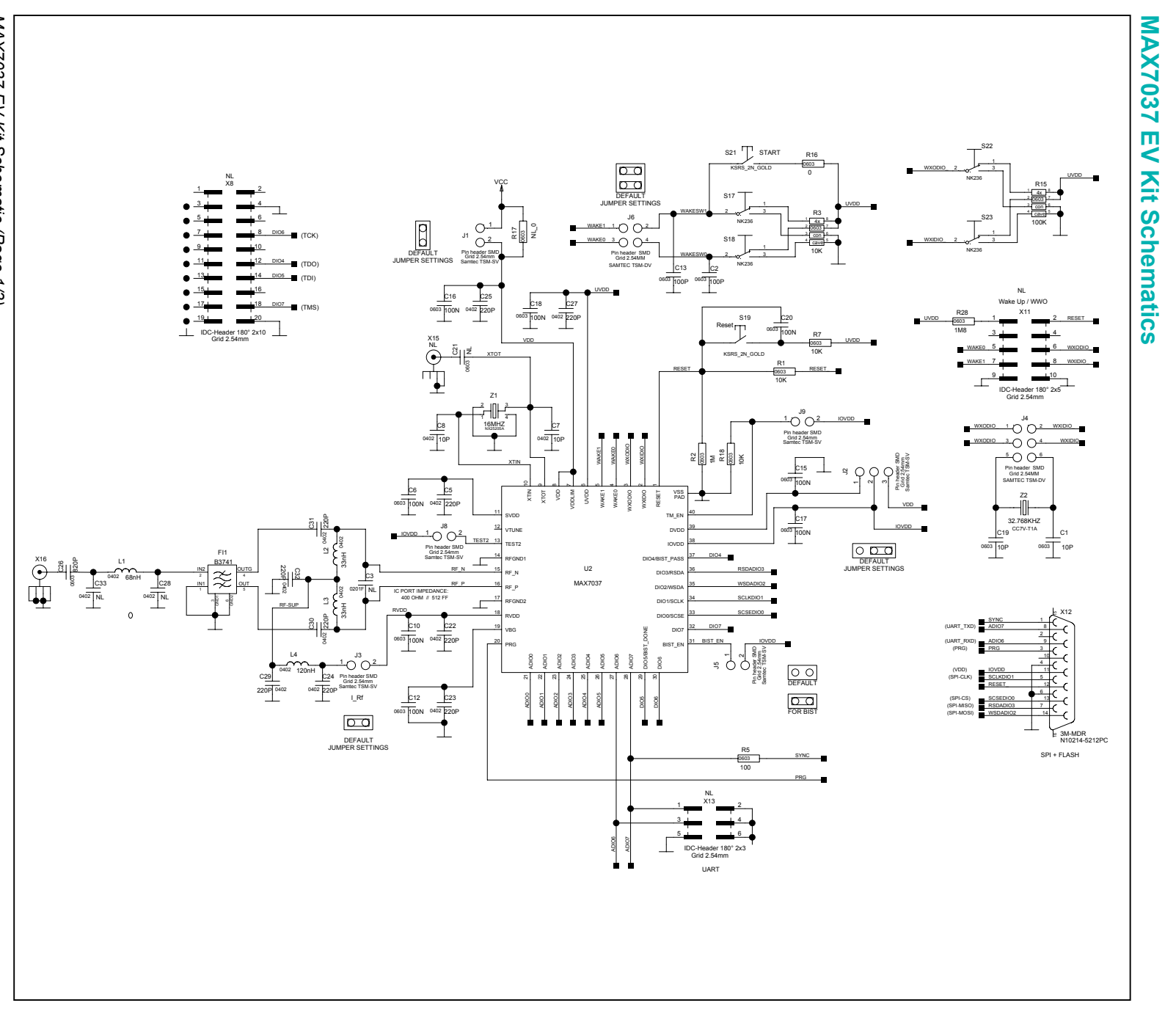

MAX7037 Evaluation Kit MAX7037 Evaluation Kit

Evaluates: MAX7037 Evaluates: MAX7037

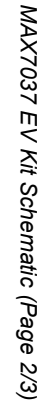

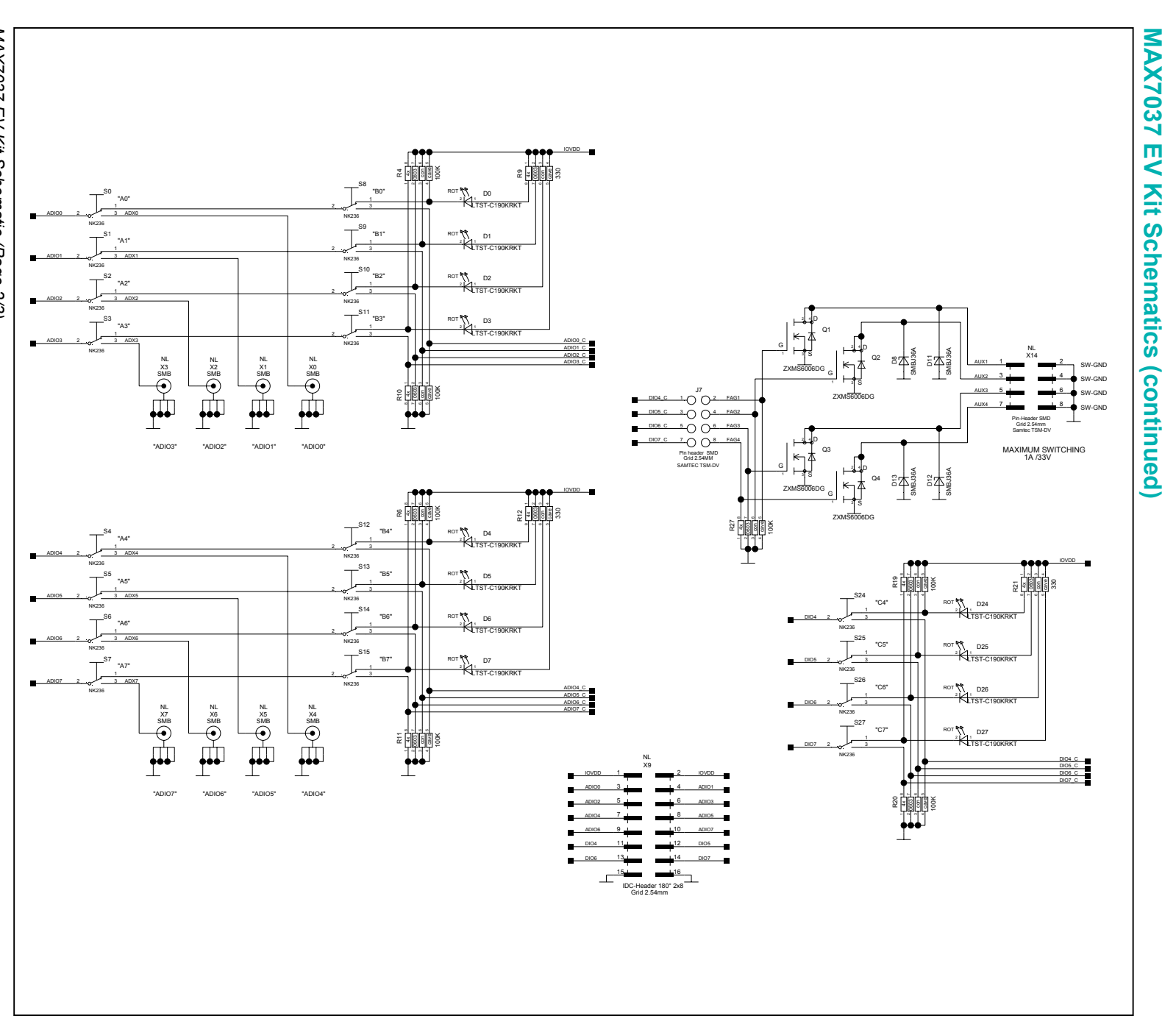

MAX7037 Evaluation Kit MAX7037 Evaluation Kit

Evaluates: MAX7037 Evaluates: MAX7037

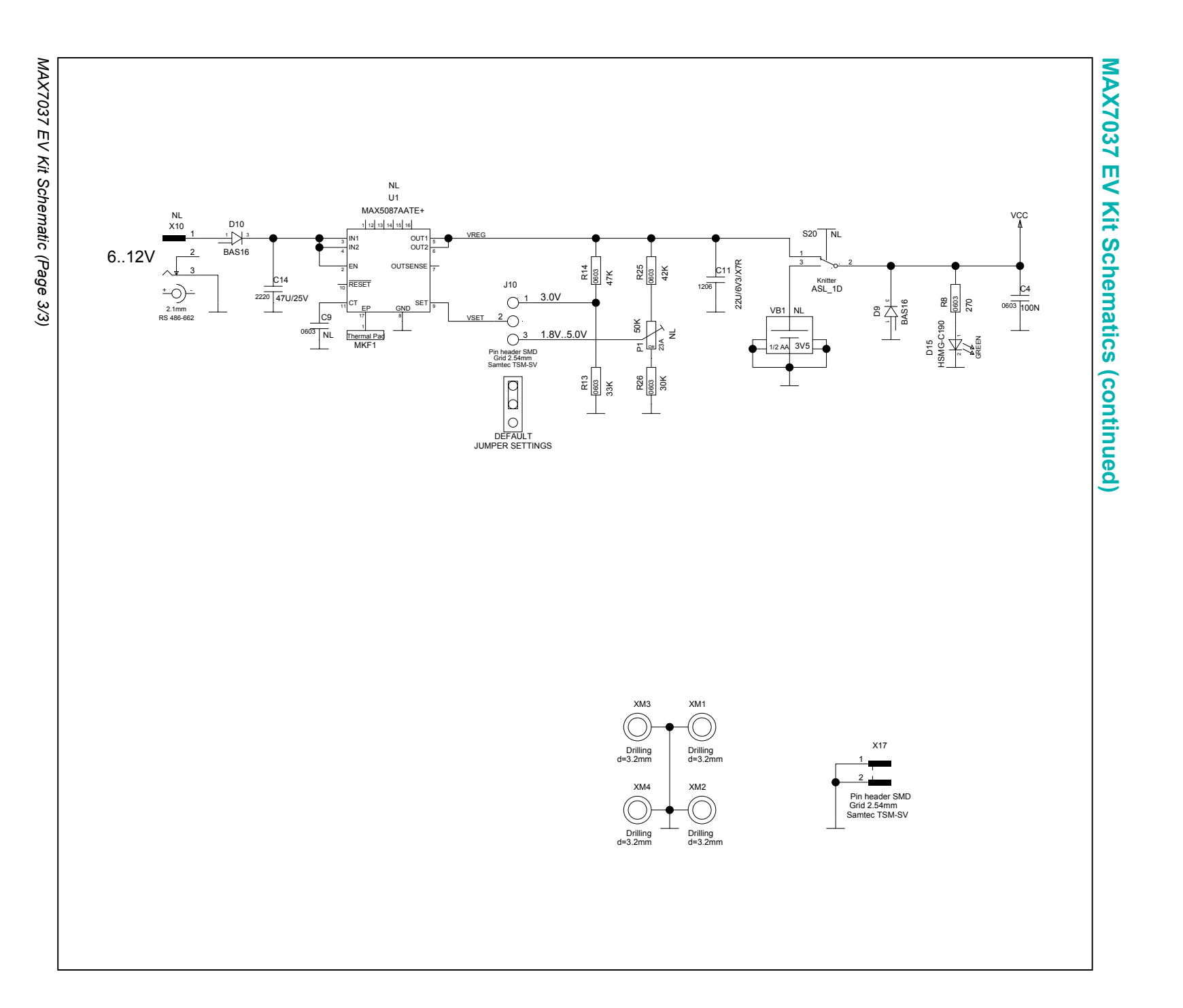

# MAX7037 Evaluation Kit **Evaluation Kit** Evaluates: MAX7037

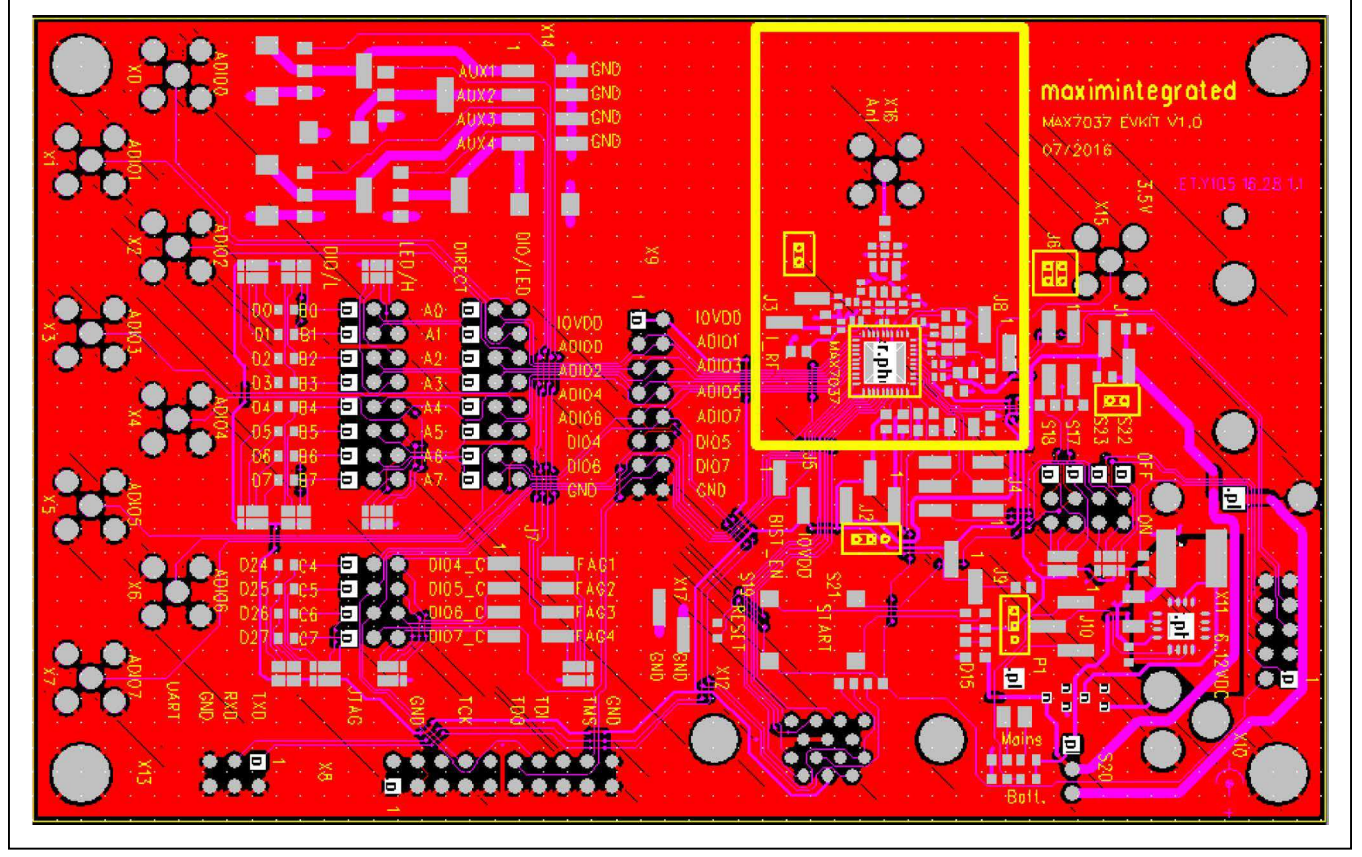

# **MAX7037 EV Kit PCB Layout Diagrams**

*MAX7037 EV Kit—Top Layer*

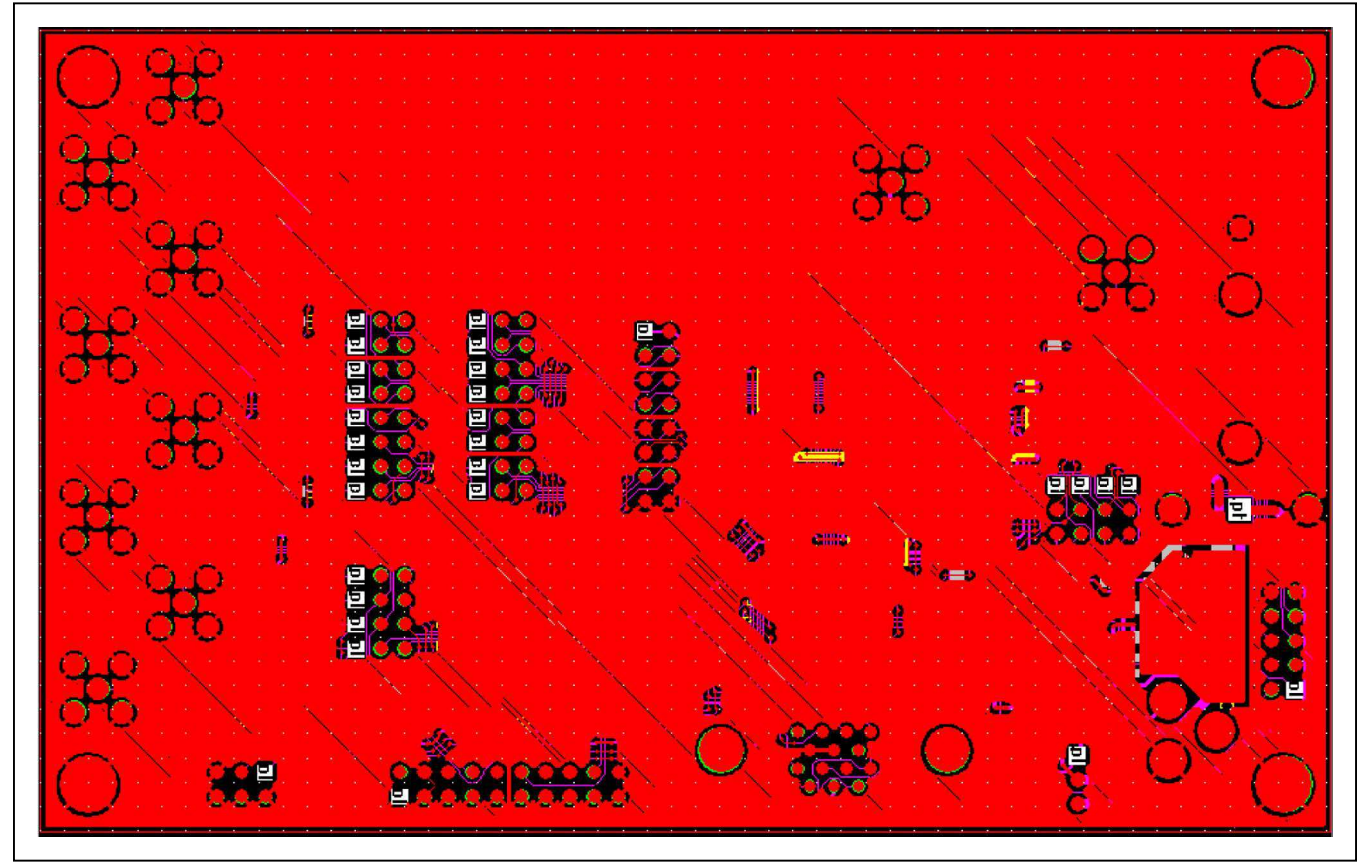

# **MAX7037 EV Kit PCB Layout Diagrams (continued)**

*MAX7037 EV Kit—Bottom Layer*

# **Ordering Information**

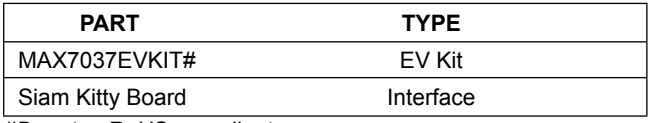

*#Denotes RoHS compliant.*

# MAX7037 Evaluation Kit **Evaluation Kit** Evaluates: MAX7037

# **Revision History**

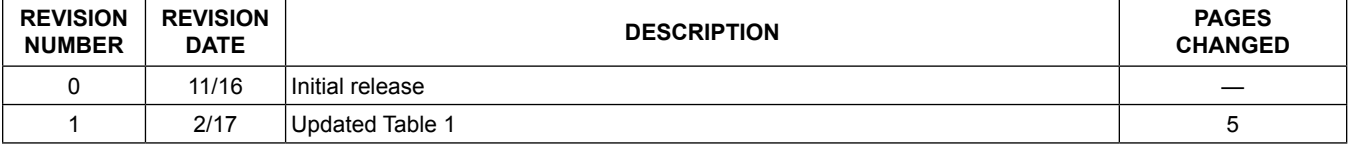

For pricing, delivery, and ordering information, please contact Maxim Direct at 1-888-629-4642, or visit Maxim Integrated's website at www.maximintegrated.com.

*Maxim Integrated cannot assume responsibility for use of any circuitry other than circuitry entirely embodied in a Maxim Integrated product. No circuit patent licenses are implied. Maxim Integrated reserves the right to change the circuitry and specifications without notice at any time.*